# Kidspiration

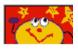

Click the **Start** button, point to **Programs**, and then click **Kidspiration**. The Kidspiration Starter opens.

Start a New Diagram:

1.To start a new diagram, click the Picture button.

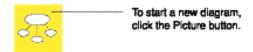

2. The First Idea provides a starting point for your work.

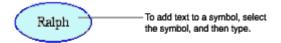

#### Add Symbols to your diagram

- 1.Click the symbol to select it.
- 2. To add two symbols that are connected click the **Add Symbol** button twice.

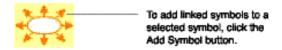

- 3. Click one of the new symbols to select it, and then type your text.
- 4. Click the other symbol to select it, and then type your text.

### **Use The Symbol Palette**

Use the Symbol palette to add more symbols to your diagram.

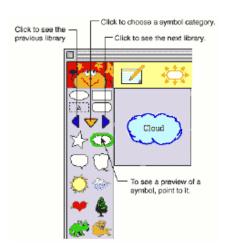

- 1.On the Symbol palette, click the **Pick Library** button. ▼
- 2.Click the **Next Library** button until you see the symbol you would like, and then drag the symbol onto your diagram.

### **Connect Symbols Using Links**

Use a link to connect symbols to each other.

- 1.Click the desired symbol to select it.
- 2.Click the Link Symbols button to turn it on.

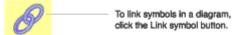

- 3. Click the another symbol to create a link to it.
- 4. Click the **Link Symbols** button to turn it off.

### **Listen To The Ideas In Your Diagram**

1.To turn on the Listen tool, click the **Listen** button.

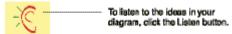

- 2.To hear the computer read an idea in your diagram, click the symbol.
- 3.To turn off the Listen tool, click the **Listen** button again.

#### **Record Your Words Or Sounds**

- 1.Click the desired symbol to select it.
- 2.On the Sound menu, click Record .

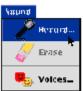

3.To begin recording, click the **Record** button.

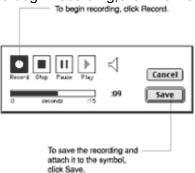

### **Clear Part of Your Diagram**

- 1. Select the symbol you wish to clear from your diagram.
- 2.To erase the symbol, click the Clear button.

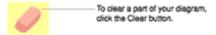

#### **Fix A Mistake**

To undo what you just did, click the **Undo** button.

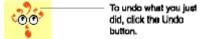

#### **Change The Look Of Symbols Using Color**

- 1.Click the symbol you wish to change to select it. The **Symbol Colors** tool appears on the Formatting toolbar.
- 2.On the **Symbol Colors** tool, click the color that you want to change, and then click a new color on the color menu.

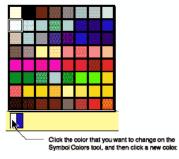

You can change any color that appears in a multicolor symbol.

4.On the **Symbol Colors** tool, click the color that you want to change, and then click a new color on the color menu.

### **Switch To Writing View**

To view your diagram in Writing view, click the **Go to Writing** button.

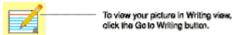

In Writing view, the ideas in your diagram are organized from top to bottom with your first idea at the top.

#### Add An Idea

- 1.Click the idea to select it.
- 2.To add the new idea, click the **Add Idea** button.
- 3. Type the new idea.

#### Move An Idea

To move an idea, click the left side of the idea. When the grabber hand  $\Im$  appears, drag the idea to the new location.

#### Add Details To An Idea

- 1.Click below the top line in the idea to add details.
- Type additional notes to your idea.

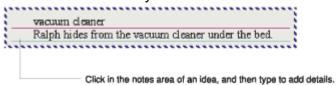

#### **Switch To Picture View**

To view your project in Picture view, click the **Go to Pictures** button.

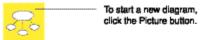

### **Add A Super Grouper Category**

1.On the Picture toolbar, click the **Super Grouper** button, and then click the desired Super Grouper shape to add it to your diagram.

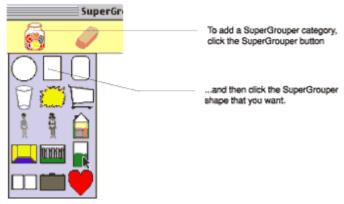

## Add A Title To A Super Grouper Category

1.To add a title to the first Super Grouper category, select it, and then type your title.